## **TRB245 Other**

[Main Page](https://wiki.teltonika-networks.com/view/Main_Page) > [TRB Gateways](https://wiki.teltonika-networks.com/view/TRB_Gateways) > [TRB245](https://wiki.teltonika-networks.com/view/TRB245) > [TRB245 Manual](https://wiki.teltonika-networks.com/view/TRB245_Manual) > [TRB245 WebUI](https://wiki.teltonika-networks.com/view/TRB245_WebUI) > [TRB245 Network section](https://wiki.teltonika-networks.com/view/TRB245_Network_section) > **TRB245 Other**

The information in this page is updated in accordance with firmware version **TRB2 R 00.07.07.3**.

 $\Box$ 

## **Contents**

- [1](#page--1-0) [Summary](#page--1-0)
- [2](#page--1-0) [UDP Broadcast Relay](#page--1-0)

## **Summary**

The **Other** page is used to to set up UDP Broadcast relay.

This manual page provides an overview of Other page in TRB245 devices.

If you're having trouble finding this page or some of the parameters described here on your device's WebUI, you should **turn on "Advanced WebUI" mode**. You can do that by clicking the "Advanced" button, located at the top of the WebUI.

 $\pmb{\times}$ 

## **UDP Broadcast Relay**

The **UDP Broadcast Relay** will listen for broadcast traffic on the specified interface port and relay that traffic to the specified interface(s).

*Note:* UDP Broadcast Relay is additional software that can be installed from the System → **Package** *[Manager](http://wiki.teltonika-networks.com/view/TRB245_Package_Manager) page.*

The Static Lease list is empty by default. To add a new Static Lease click the 'Add' button.

 $\pmb{\times}$ 

Appears static lease, which should look similar to this:

 $\pmb{\times}$ 

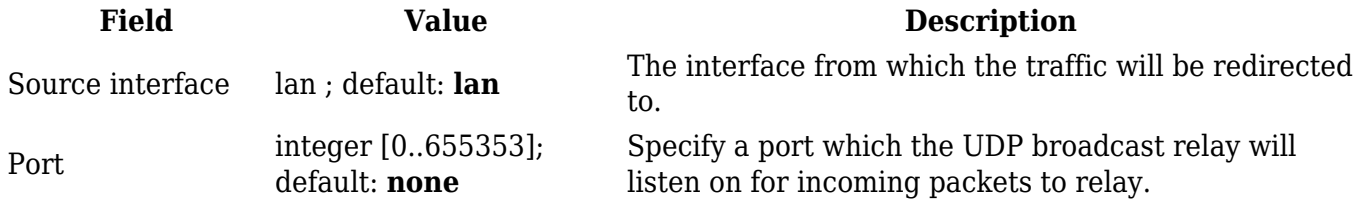

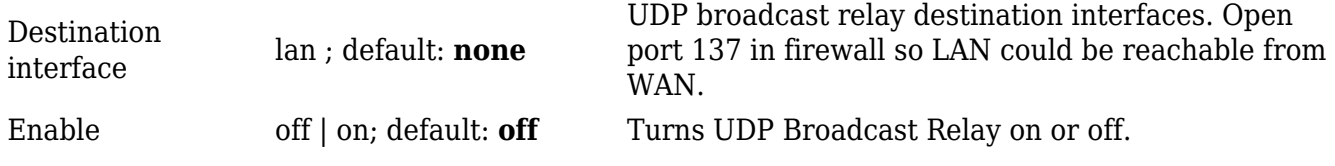